# **TM-P20**

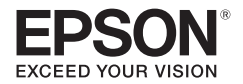

**Wi-Fi® / Bluetooth® Setup Guide Guide de configuration Wi-Fi® / Bluetooth® Wi-Fi®-/Bluetooth®-Einrichtungsanleitung Installatiegids voor Wi-Fi®/Bluetooth® Guida alla configurazione Wi-Fi® / Bluetooth® Guía de configuración de Wi-Fi®/Bluetooth® Guia de Configuração Wi-Fi®/Bluetooth® Namestitveni priročnik za Wi-Fi®/Bluetooth® Wi-Fi® / Bluetooth®-installationsguide Wi-Fi® / Bluetooth®-asetusohjeet Oppsettsveiledning for Wi-Fi®/Bluetooth® Wi-Fi®- / Bluetooth®-installationsguide Průvodce nastavením Wi-Fi® / Bluetooth® Wi-Fi®/Bluetooth® üzembe helyezési útmutató Руководство по настройке Wi-Fi® / Bluetooth® Посібник з налаштування Wi-Fi® та Bluetooth® Wi-Fi® / Bluetooth® орнату нұсқаулығы Wi-Fi®/Bluetooth® Kurulum KılavuzuWi-Fi® / 藍牙安裝指南 Wi-Fi® / Bluetooth® 安裝指南 คู่มือการตั้งค่า Wi-Fi® / Bluetooth® Panduan Konfigurasi Wi-Fi®/Bluetooth®** آWi-Fi® / Bluetooth إعداد دلى **AR** 

## **Cautions**

All rights reserved. No part of this publication may be reproduced, stored in a retrieval system, or transmitted in any form or by any means, electronic, mechanical, photocopying, recording, or otherwise, without the prior written permission of Seiko Epson Corporation. No patent liability is assumed with respect to the use of the information contained herein. While every precaution has been taken in the preparation of this book, Seiko Epson Corporation assumes no responsibility for errors or omissions. Neither is any liability assumed for damages resulting from the use of the information contained herein.

Neither Seiko Epson Corporation nor its affiliates shall be liable to the purchaser of this product or third parties for damages, losses, costs, or expenses incurred by purchaser or third parties as a result of: accident, misuse, or abuse of this product or unauthorized modifications, repairs, or alterations to this product, or (excluding the U.S.) failure to strictly comply with Seiko Epson Corporation's operating and maintenance instructions. Seiko Epson Corporation shall not be liable against any damages or problems arising from the use of any options or any consumable products other than those designated as Original Epson Products or Epson Approved Products by Seiko Epson Corporation.

**NOTICE:** The contents of this manual are subject to change without notice.

EPSON is a registered trademark of Seiko Epson Corporation.

Exceed Your Vision is a registered trademark or trademark of Seiko Epson Corporation.

Wi-Fi® is a registered trademark of Wi-Fi Alliance®.

The Bluetooth® word mark and logos are registered trademarks owned by Bluetooth SIG, Inc. and any use of such marks by Seiko Epson Corporation is under license.

IOS is a trademark or registered trademark of Cisco in the U.S. and other countries and is used under license.

Android and Google Play are trademarks of Google, Inc.

All other trademarks are the property of their respective owners and used for identification purpose only.

## **English**

Make the Wi-Fi/*Bluetooth* connection settings for TM-P20 based on the system you are using.

#### **Preparation**

Load the battery and roll paper according to "User's Manual".

## **Setting using a smart device (iOS/AndroidTM)**

To set up the connection using a smart device, use "Epson TM Utility". See the following procedure and make the settings.

*Note:*

**An easy connection function using NFC or a barcode is also available.**

## **<sup>1</sup>** *Installing Epson TM Utility*

#### **For iOS:**

Search and download "Epson TM Utility" from the App Store, and then install it to the smart device you are using.

#### **For Android:**

Search and download "Epson TM Utility" from Google Play<sup>TM</sup>, and then install it to the smart device you are using.

### **<sup>2</sup>** *Setting up the Printer*

A **Start the TM Utility and select "Wi-Fi Setup Wizard" or "Bluetooth Setup Wizard".**

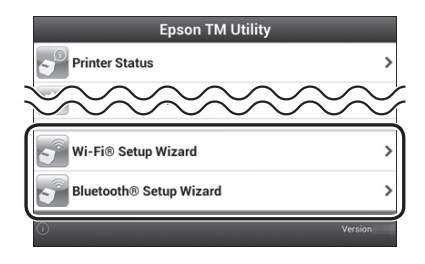

B **Follow the on-screen instructions to complete the setup.**

### **Setting using a PC**

To set up the connection using a computer, install the utility software from the CD supplied with the printer.

For details on how to make the settings, see the "Software User's Manual" in TM-P20 Software & Document Disc.

## **Français**

Effectuez les réglages de la connexion Wi-Fi/*Bluetooth* pour le TM-P20 en fonction du système que vous utilisez.

## **Préparation**

Chargez la batterie et le rouleau de papier conformément au « Manuel de l'utilisateur ».

## **Configuration à l'aide d'un appareil intelligent (iOS/AndroidTM)**

Pour configurer la connexion à l'aide d'un appareil intelligent, utilisez « Epson TM Utility ». Consultez la procédure suivante et effectuez les réglages.

#### *Remarque :*

**Une fonction de connexion facile avec NFC ou un code-barres est également disponible.**

## **<sup>1</sup>** *Installer Epson TM Utility*

#### **Sur iOS :**

Recherchez et téléchargez « Epson TM Utility » dans l'App Store, puis installez-le sur l'appareil intelligent que vous utilisez.

#### **Sur Android :**

Recherchez et téléchargez « Epson TM Utility » dans Google Play<sup>TM</sup>, puis installez-le sur l'appareil intelligent que vous utilisez.

## **<sup>2</sup>** *Configurer l'imprimante*

A **Démarrez TM Utility et sélectionnez « Wi-Fi Setup Wizard » ou « Bluetooth Setup Wizard ».**

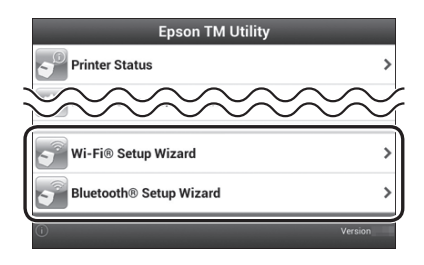

B **Suivez les instructions à l'écran pour effectuer la configuration.**

#### **Configuration avec un PC**

Pour configurer la connexion avec un ordinateur, installez le logiciel utilitaire à partir du CD fourni avec l'imprimante.

Pour plus de détails sur la façon d'effectuer les réglages, consultez le « Manuel de l'utilisateur Software » dans TM-P20 Software & Document Disc.

## **Deutsch**

Nehmen Sie die WLAN-/*Bluetooth*-Verbindungseinstellungen für den TM-P20 auf Grundlage des Systems vor, das Sie verwenden.

## **Vorbereitung**

Legen Sie Batterie und Papierrolle gemäß dem "Benutzerhandbuch" ein.

## **Einrichten mithilfe eines Smart-Geräts (iOS/AndroidTM)**

Verwenden Sie zum Einrichten der Verbindung mit einem Smart-Gerät "Epson TM Utility". Beachten Sie das nachstehende Verfahren und nehmen die Einstellungen vor.

#### *Hinweis:*

**Es steht auch eine einfache Verbindungsfunktion über NFC oder einen Strichcode zur Verfügung.**

## **<sup>1</sup>** *Installieren von Epson TM Utility*

#### **Bei iOS:**

Suchen Sie "Epson TM Utility" im App Store, laden die Anwendung herunter und installieren sie auf dem Smart-Gerät, das Sie verwenden.

#### **Bei Android:**

Suchen Sie "Epson TM Utility" bei Google Play™, laden die Anwendung herunter und installieren sie auf dem Smart-Gerät, das Sie verwenden.

### **<sup>2</sup>** *Einrichten des Druckers*

**1 Starten Sie TM Utility und wählen "Wi-Fi Setup Wizard" oder "Bluetooth Setup Wizard".**

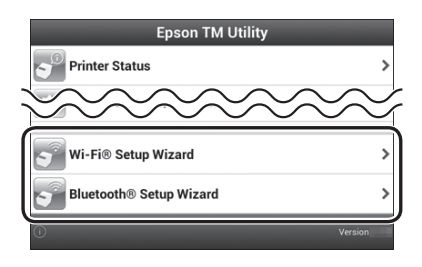

B **Befolgen Sie die Bildschirmanweisungen, um die Einrichtung abzuschließen.**

## **Einrichten mithilfe eines PCs**

Um eine Verbindung mithilfe eines Computers herzustellen, installieren Sie das Dienstprogramm von der mit dem Drucker mitgelieferten CD. Einzelheiten zur Durchführung der Einstellungen finden Sie im "Software-Benutzerhandbuch" auf der TM-P20 Software & Document Disc.

## **Nederlands**

Voer de instellingen voor de Wi-Fi/*Bluetooth*-verbinding voor de TM-P20 uit op basis van het systeem dat u gebruikt.

#### **Voorbereiding**

Laad de batterij en de rol papier volgens de "Gebruikershandleiding".

## **Instellen met een smart-apparaat (iOS/AndroidTM)**

Om de verbinding met een smart-apparaat tot stand te brengen, gebruikt u het "Epson TM Utility". Raadpleeg de volgende procedure en geef de instellingen op.

#### *Opmerking:*

**Er is ook een eenvoudige verbindingsfunctie beschikbaar die NFC of een streepjescode gebruikt.**

## **<sup>1</sup>** *Epson TM Utility installeren*

#### **Voor iOS:**

Zoek en download "Epson TM Utility" vanaf de App Store en installeer het vervolgens op het smart-apparaat dat u gebruikt.

#### **Voor Android:**

Zoek en download "Epson TM Utility" van Google Play™ en installeer het vervolgens op het smart-apparaat dat u gebruikt.

#### **<sup>2</sup>** *De printer instellen*

A **Start het TM Utility en selecteer "Wi-Fi Setup Wizard" of "Bluetooth Setup Wizard".**

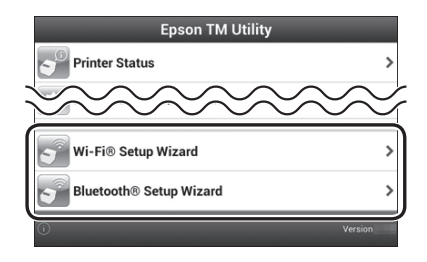

B **Volg de instructies op het scherm om de instelling te voltooien.**

#### **Instellen met een pc**

Om een verbinding tot stand te brengen met de hulp van een computer, installeert u het hulpprogramma vanaf de cd die bij de printer is geleverd. Raadpleeg de "Gebruikershandleiding voor de software" op TM-P20 Software & Document Disc.

## **Italiano**

Effettuare le impostazioni di connessione Wi-Fi/*Bluetooth* per TM-P20 in base al sistema utilizzato.

#### **Preparazione**

Caricare la batteria e il rotolo di carta in base al "Manuale dell'utente".

## **Impostazione tramite smartphone (iOS/AndroidTM)**

Per impostare la connessione tramite smartphone, utilizzare "Epson TM Utility". Osservare la seguente procedura e configurare le impostazioni.

*Nota:*

**È inoltre disponibile una funzione di connessione facile tramite NFC o un codice a barre.**

**<sup>1</sup>** *Installazione di Epson TM Utility*

#### **Per iOS:**

Cercare e scaricare "Epson TM Utility" dall'App Store, quindi installarlo sullo smartphone utilizzato.

#### **Per Android:**

Cercare e scaricare "Epson TM Utility" da Google Play™, quindi installarlo sullo smartphone utilizzato.

### **<sup>2</sup>** *Installazione della stampante*

A **Avviare TM Utility e selezionare "Wi-Fi Setup Wizard" o "Bluetooth Setup Wizard".**

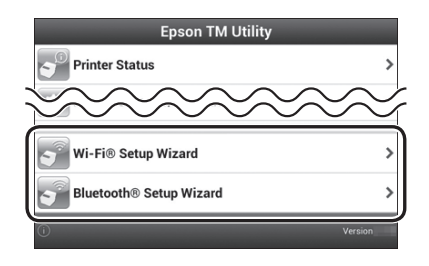

B **Per completare l'installazione, seguire le istruzioni visualizzate sullo schermo.**

#### **Impostazione tramite PC**

Per impostare la connessione tramite un computer, installare il software dell'utility dal CD in dotazione con la stampante. Per i dettagli su come configurare le impostazioni, vedere il "Manuale dell'utente del Software" in TM-P20 Software & Document Disc.

## **Español**

Realice la configuración de la conexión Wi-Fi/*Bluetooth* para la impresora TM-P20 según el sistema que esté utilizando.

#### **Preparación**

Coloque la batería y el rollo de papel según el "Manual de usuario".

## **Configuración con un dispositivo inteligente (iOS/AndroidTM)**

Para configurar la conexión con un dispositivo inteligente, utilice "Epson TM Utility". Consulte el siguiente procedimiento y realice la configuración.

#### *Nota:*

**También se encuentra disponible una función de conexión sencilla a través de NFC o un código de barras.**

#### **<sup>1</sup>** *Instalación de Epson TM Utility*

#### **Para iOS:**

Busque y descargue "Epson TM Utility" desde App Store y, a continuación, instale la aplicación en el dispositivo inteligente que está utilizando.

#### **Para Android:**

Busque y descargue "Epson TM Utility" desde Google Play<sup>TM</sup> y, a continuación, instale la aplicación en el dispositivo inteligente que está utilizando.

## **<sup>2</sup>** *Configuración de la impresora*

A **Inicie TM Utility y seleccione "Wi-Fi Setup Wizard" o "Bluetooth Setup Wizard".**

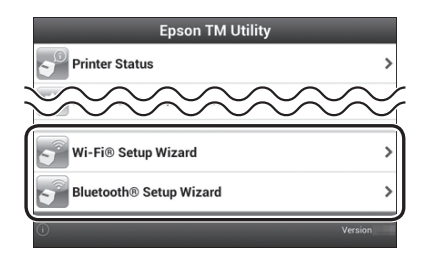

B **Siga las instrucciones que aparezcan en la pantalla para completar la configuración.**

## **Configuración con un ordenador**

Para configurar la conexión con un ordenador, instale el software de la utilidad desde el CD suministrado con la impresora. Para obtener instrucciones detalladas sobre cómo realizar la configuración, consulte el "Manual del usuario del software" incluido en el TM-P20 Software & Document Disc.

## **Português**

Certifique-se de que as definições de ligação Wi-Fi/Bluetooth para o TM-P20 com base no sistema que está a ser utilizado.

## **Preparação**

Coloque a bateria e o rolo de papel de acordo com o "Manual do utilizador".

## **Configuração com um dispositivo móvel (iOS/AndroidTM)**

Para configurar a ligação com um dispositivo móvel, utilize o "Epson TM Utility". Consulte os seguintes procedimentos e ajuste as definições.

*Nota:*

**Está também disponível uma função de ligação fácil através de NFC ou código de barras.**

**<sup>1</sup>** *Instalar o Epson TM Utility*

#### **Para iOS:**

Procure e transfira o "Epson TM Utility" a partir da App Store e instale-o no dispositivo móvel que está a utilizar.

#### **Para Android:**

Procure e transfira o "Epson TM Utility" a partir do Google Play™ e instale-o no dispositivo móvel que está a utilizar.

#### **<sup>2</sup>** *Configurar a impressora*

A **Inicie o TM Utility e selecione "Wi-Fi Setup Wizard" ou "Bluetooth Setup Wizard".**

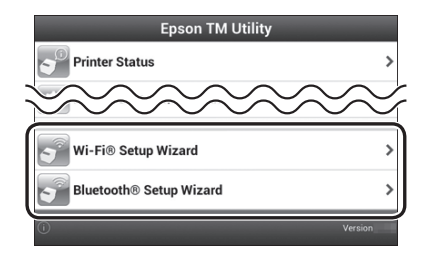

B **Siga as instruções apresentadas no ecrã para concluir a configuração.**

## **Configuração com um PC**

Para configurar a ligação com um computador, instale o software utilitário a partir do CD fornecido com a impressora.

Para mais detalhes sobre o ajuste das definições, consulte o "Manual do utilizador do Software" no TM-P20 Software & Document Disc.

## **Slovenščina**

Opravite nastavitve povezave Wi-Fi/*Bluetooth* za TM-P20 glede na to, kateri sistem uporabliate.

#### **Priprava**

Vstavite baterijo in vložite papir, kot je opisano v »Navodila za uporabo«.

## **Nastavitev z uporabo pametne naprave (iOS/AndroidTM)**

Za vzpostavitev povezave preko pametne naprave uporabite pripomoček »Epson TM Utility«. Nastavitve prilagodite po naslednjem postopku.

#### *Opomba:*

**na voljo je tudi enostavna povezava preko NFC ali črtne kode.**

**<sup>1</sup>** *Nameščanje pripomočka Epson TM Utility*

#### **Za iOS:**

V trgovini App Store poiščite in si prenesite pripomoček »Epson TM Utility«, nato pa ga namestite na pametno napravo, ki jo uporabljate.

#### **Za Android:**

V trgovini Google PlayTM poiščite in si prenesite pripomoček »Epson TM Utility«, nato pa ga namestite v pametno napravo, ki jo uporabljate.

### **<sup>2</sup>** *Nameščanje tiskalnika*

A **Zaženite pripomoček TM Utility in izberite »Wi-Fi Setup Wizard« ali »Bluetooth Setup Wizard«.**

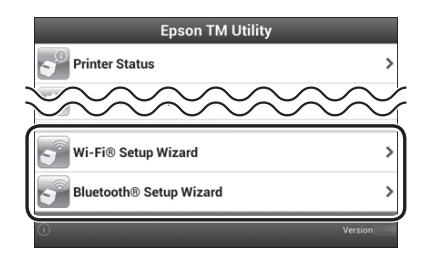

B **Sledite navodilom na zaslonu, da zaključite namestitev.**

## **Nastavitev z uporabo osebnega računalnika**

Za vzpostavitev povezave prek osebnega računalnika namestite programsko opremo, ki je na CD-ju, ki je bil priložen tiskalniku. Za podrobnosti glede nastavitev glejte »Uporabniški priročnik za Software«, ki je na disku TM-P20 Software & Document Disc.

## **Dansk**

Foretag indstilling af forbindelser til Wi-Fi/*Bluetooth* for TM-P20 iht. det system, du bruger.

#### **Forberedelse**

Sæt batteriet og papirrullen i iht. "Brugervejledning".

## **Indstilling vha. en smartphone (iOS/AndroidTM)**

Du kan konfigurere forbindelsen med en smartphone vha. "Epson TM Utility". Se følgende procedure og udfør indstillingerne.

*Bemærk:*

**Der er også en enkel tilslutningsmetode med NFC eller en stregkode.**

## **<sup>1</sup>** *Installation af Epson TM Utility*

#### **Til iOS:**

Find og download "Epson TM Utility" fra App Store og installér programmet på din smartphone.

#### **Til Android:**

Find og download "Epson TM Utility" fra Google Play™ og installér programmet på din smartphone.

## **<sup>2</sup>** *Opsætning af printeren*

A **Start TM Utility og vælg "Wi-Fi Setup Wizard" eller "Bluetooth Setup Wizard".**

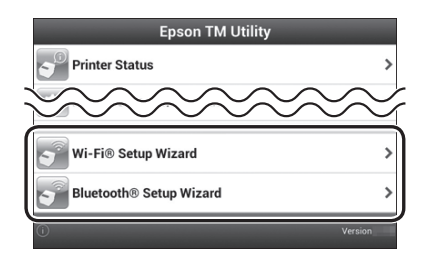

B **Følg instruktionerne på skærmen for at udføre konfigurationen.**

## **Opsætning vha. en PC**

Du kan konfigurere forbindelsen vha. en computer ved at installere hjælpeprogrammet fra den CD, der fulgte med printeren. Du kan finde yderligere oplysninger om konfigurationen i "Softwarebrugervejledning" på TM-P20 Software & Document Disc.

## **Suomi**

Tee Wi-Fi/*Bluetooth*-yhteysasetukset TM-P20:lle perustuen käyttämääsi järjestelmään.

## **Valmistelu**

Liitä akku ja paperirulla "Käyttöohje"-ohjeiden mukaisesti.

## **Asettaminen älylaitteella (iOS/AndroidTM)**

Aseta yhteys älylaitteella käyttämällä "Epson TM Utility"-apuohjelmaa. Katso seuraavat ohjeet ja tee asetukset.

#### *Huomautus:*

**Helppo tapa muodostaa yhteys NFC:llä tai viivakoodilla on myös käytettävissä.**

**<sup>1</sup>** *Epson TM Utility -apuohjelman asentaminen*

#### **iOS:**

Etsi ja lataa "Epson TM Utility"-apuohjelma App Store-kaupasta ja asenna se käyttämääsi älylaitteeseen.

#### **Android:**

Etsi ja lataa "Epson TM Utility"-apuohjelma Google PlayTM -kaupasta ja asenna se käyttämääsi älylaitteeseen.

#### **<sup>2</sup>** *Tulostimen asentaminen*

A **Käynnistä TM Utility ja valitse "Wi-Fi Setup Wizard" tai "Bluetooth Setup Wizard".**

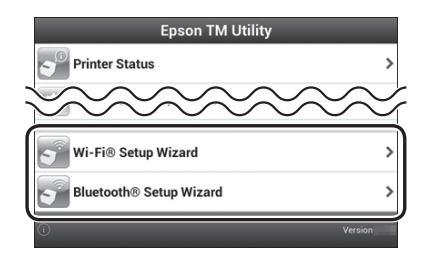

B **Suorita asetus loppuun toimimalla näytön ohjeiden mukaisesti.**

#### **Asettaminen PC-tietokoneella**

Asettaaksesi yhteyden tietokoneella, asenna apuohjelma tulostimen toimitukseen kuuluvalta CD-levyltä.

Katso lisätietoja asetusten tekemisestä "Software käyttöohje"-kohdasta TM-P20 Software & Document Disc -levyltä.

## **Norsk**

Still inn Wi-Fi/*Bluetooth*-tilkoblingen for TM-P20 avhengig av systemet du bruker.

#### **Forberedelse**

Sett inn batteriet, og rull papir i henhold til "Brukermanual".

## **Konfigurere ved hjelp av en smartenhet (iOS/AndroidTM)**

Bruk "Epson TM Utility" for å sette opp tilkoblingen ved hjelp av en smartenhet. Følg fremgangsmåten, og konfigurer innstillingene.

*Merk:*

**Det foreligger også en funksjon for enkel tilkobling ved hjelp av NFC eller en strekkode.**

**<sup>1</sup>** *Installere Epson TM Utility*

#### **For iOS:**

Søk etter og last ned "Epson TM Utility" fra App Store, og installer den på smartenheten du bruker.

#### **For Android:**

Søk etter og last ned "Epson TM Utility" fra Google Play™, og installer den på smartenheten du bruker.

#### **<sup>2</sup>** *Sette opp skriveren*

A **Start Epson TM Utility, og velg "Wi-Fi Setup Wizard" eller "Bluetooth Setup Wizard".**

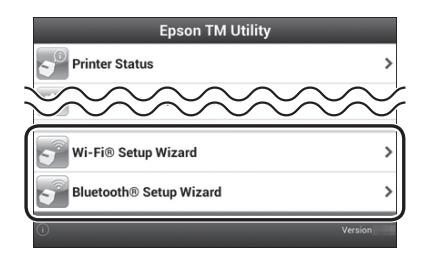

B **Følg instruksjonene på skjermen for å fullføre oppsettet.**

## **Innstilling ved hjelp av en PC**

Hvis du vil sette tilkoblingen via en datamaskin, må du installere verktøysprogramvaren fra CD-en som fulgte med skriveren. Du finner mer informasjon om hvordan du gjør innstillinger i "Softwarebrukermanual" i TM-P20 Software & Document Disc.

## **Svenska**

Gör Wi-Fi/*Bluetooth* anslutningsinställningar för TM-P20 baserat på vilket system du använder.

### **Förberedelser**

Sätt i batteri och pappersrulle enligt instruktionerna i "Bruksanvisningen".

## **Ställa in med en smart enhet (iOS/AndroidTM)**

Använd "Epson TM Utility" för att ställa in med en smart enhet. Se följande procedur och gör inställningarna.

*Observera:*

**Det finns även en funktion för enkel anslutning med NFC eller streckkod.**

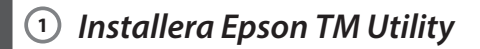

#### **För iOS:**

Sök reda på och ladda ner "Epson TM Utility" från App Store och installera den på den smarta enhet du använder.

#### **För Android:**

Sök reda på och ladda ner "Epson TM Utility" från Google PlayTM och installera den på den smarta enhet du använder.

#### **<sup>2</sup>** *Ställa in skrivaren*

A **Starta TM Utility och markera "Wi-Fi Setup Wizard" eller "Bluetooth Setup Wizard".**

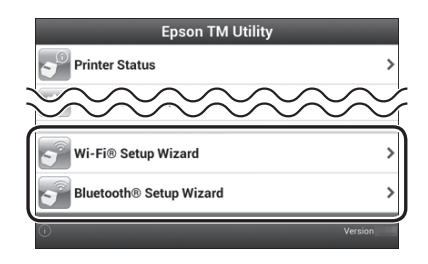

B **Följ instruktionerna på skärmen för att slutföra inställningen.**

## **Ställa in med dator**

För att ställa in anslutningen med en dator ska du installera enhetens programvara från den CD-skiva som medföljde skrivaren. Information om hur du gör inställningarna finns i "Software bruksanvisning" på TM-P20 Software & Document Disc.

## **Česky**

Proveďte nastavení připojení Wi-Fi/*Bluetooth* pro TM-P20 podle systému, který používáte.

## **Příprava**

Vložte baterii a roli papíru podle "Uživatelská příručka".

## **Nastavení pomocí chytrého zařízení (iOS/AndroidTM)**

Chcete-li nastavit připojení pomocí chytrého zařízení, použijte nástroj "Epson TM Utility". Provedte nastavení podle následujících pokynů.

#### *Poznámka:*

**K dispozici je rovněž funkce snadného připojení pomocí NFC nebo čárového kódu.**

## **<sup>1</sup>** *Instalování nástroje Epson TM Utility*

#### **Systém iOS:**

Vyhledejte a stáhněte nástroj "Epson TM Utility" z obchodu App Store a potom jej nainstalujte do chytrého zařízení, které používáte.

#### **Systém Android:**

Vyhledejte a stáhněte nástroj "Epson TM Utility" z webu Google Play™ a potom jej nainstalujte do chytrého zařízení, které používáte.

#### **<sup>2</sup>** *Nastavení tiskárny*

**1** Spustte TM Utility a vyberte volbu "Wi-Fi Setup Wizard" nebo **"Bluetooth Setup Wizard".**

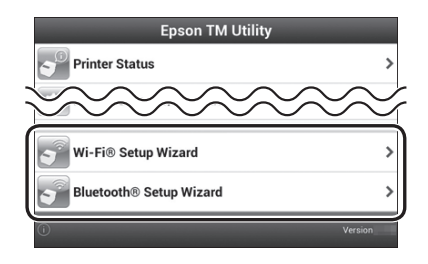

B **Dokončete nastavení podle zobrazených pokynů.**

## **Nastavení pomocí počítače**

Chcete-li nastavit připojení pomocí počítače, nainstalujte softwarový nástroj z disku CD dodaného s tiskárnou.

Podrobné pokyny pro nastavení viz "Uživatelská příručka k Software" na TM-P20 Software & Document Disc.

## **Magyar**

Adja meg a TM-P20 készülék Wi-Fi/*Bluetooth* csatlakozási beállításait az adott rendszernek megfelelően.

## **Előkészítés**

Helyezze be az akkumulátort és a papírtekercset a "Felhasználói kézikönyv" szerint.

## **Beállítás okoskészülékkel (iOS/AndroidTM)**

Ha okostelefonnal szeretne csatlakozni, akkor használja az "Epson TM Utility" segédprogramot. Tekintse meg a következő eljárást, és végezze el a beállításokat.

*Megjegyzés:*

**Egy egyszerű csatlakoztatási funkció is rendelkezésre áll, amely NFC-vel vagy vonalkóddal használható.**

## **<sup>1</sup>** *Az Epson TM Utility segédprogram telepítése*

#### **iOS használata esetén:**

Keresse meg az "Epson TM Utility" segédprogramot az App Store áruházban, és töltse le, majd telepítse a programot az okoskészülékére.

#### **Android használata esetén:**

Keresse meg az "Epson TM Utility" segédprogramot a Google Play<sup>TM</sup> áruházban, és töltse le, majd telepítse a programot az okoskészülékére.

## **<sup>2</sup>** *A nyomtató beállítása*

**1** Indítsa el a TM Utility segédprogramot, és válassza ki a "Wi-Fi Setup Wizard" vagy a "Bluetooth Setup Wizard" varázslót.

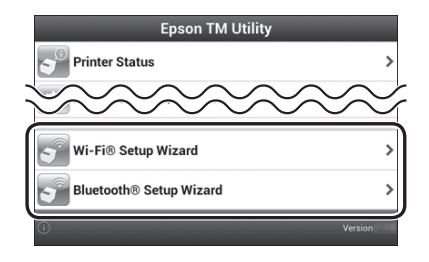

B **Kövesse a képernyőn megjelenő utasításokat a beállítás elvégzéséhez.**

## **Beállítás PC számítógéppel**

Ha számítógéppel szeretne csatlakozni, akkor telepítse a nyomtatóhoz kapott CD-n található segédprogramot.

A beállítások megadására vonatkozó részletekért tekintse meg a "Szoftver felhasználói kézikönyv" a TM-P20 Software & Document Disc-n.

## **Русский**

Настройте подключение Wi-Fi или*Bluetooth* для TM-P20 в используемой вами системе.

#### **Подготовка**

Вставьте батарею и рулон бумаги в соответствии с "Руководство по эксплуатации".

### **Настройка с использованием смарт-устройства (iOS/ AndroidTM)**

Чтобы установить подключение с помощью смарт-устройства, воспользуйтесь программой "Epson TM Utility". Выполните следующие действия и проведите настройку.

#### *Примечание.*

**Также можно использовать удобную функцию подключения с помощью NFC или штрих-код.**

## **<sup>1</sup>** *Установка программы Epson TM Utility*

#### **Для iOS**

Найдите и скачайте с App Store программу "Epson TM Utility", затем установите ее на используемое вами смарт-устройство.

#### **Для Андроид**

Найдите и скачайте с Google PlayTM программу "Epson TM Utility", затем установите ее на используемое вами смарт-устройство.

#### **<sup>2</sup>** *Настройка принтера*

A **Запустите TM Utility и выберите "Wi-Fi Setup Wizard" или "Bluetooth Setup Wizard".**

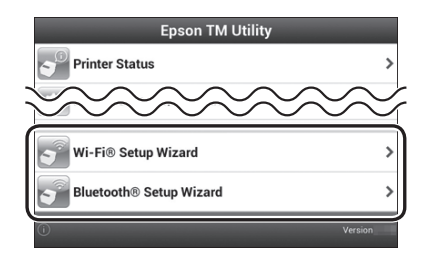

B **Чтобы выполнить настройку, выполните действия, указанные на экране.** 

#### **Настройка с использованием ПК**

Чтобы создать подключение с помощью компьютера, установите вспомогательную программу с компакт-диска, поставляемого с принтером.

Подробные сведения по настройке см. в документе "Руководство по эксплуатации Software" на диске "TM-P20 Software & Document Disc".

## **Українська**

Налаштуйте параметри мережі Wi-Fi/*Bluetooth* для ТМ-Р20 відповідно до системи, яку ви використовуєте.

#### **Підготовка**

Установіть акумулятор і паперовий рулон, як вказано у "Посібник користувача".

## **Налаштування за допомогою інтелектуального пристрою (iOS/AndroidTM)**

Використовуйте утиліту "Epson TM Utility", щоб налаштувати підключення за допомогою інтелектуального пристрою. Дотримуючись процедури, описаної нижче, виконайте відповідні налаштування.

#### *Примітка.*

**Також можна легко підключитися за допомогою технології NFC або штрих-коду.**

## **<sup>1</sup>** *Інсталяція Epson TM Utility*

#### **Для iOS:**

Введіть у поле пошуку "Epson TM Utility" та завантажте утиліту з App Store, а потім інсталюйте її на інтелектуальний пристрій, який ви використовуєте.

#### **Для Android:**

Введіть у поле пошуку "Epson TM Utility" та завантажте утиліту з Google PlayTM, а потім інсталюйте її на інтелектуальний пристрій, який ви використовуєте.

#### **<sup>2</sup>** *Налаштування принтера*

A **Запустіть TM Utility та виберіть "Wi-Fi Setup Wizard" або "Bluetooth Setup Wizard".**

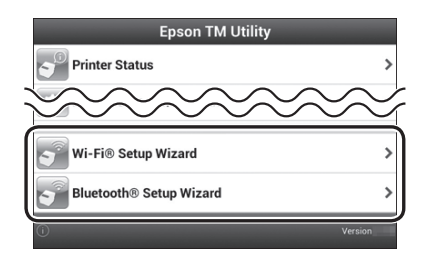

B **Дотримуйтеся вказівок на екрані, щоб завершити налаштування.**

#### **Налаштування за допомогою ПК**

Щоб налаштувати підключення за допомогою комп'ютера, інсталюйте програмне забезпечення за допомогою компакт-диска, який входить до комплекту постачання принтера.

Детальніше про налаштування див. "Посібник користувача програмного забезпечення" на TM-P20 Software & Document Disc.

## **Қазақ тілі**

Сіздің пайдаланатын жүйеңіздің негізінде TM-P20 үшін Wi-Fi/ *Bluetooth* қосылым параметрлерін орнатыңыз.

## **Дайындау**

"Пайдаланушы нұсқаулығы" бөліміне сәйкес батарея мен орам қағазды жүктеңіз.

## **Интеллектуалды құрылғы арқылы орнату (iOS/ AndroidTM)**

Интеллектуалды құрылғы арқылы қосылымды орнату үшін, "Epson TM Utility" бағдарламасын пайдаланыңыз. Келесі процедураны қараңыз және параметрлерді орнатыңыз.

#### **Ескертпе:**

Сондай-ақ, NFC немесе штрихкод арқылы оңай қосылым функциясы қолжетімді.

## **<sup>1</sup> Epson TM Utility бағдарламасын орнату**

#### **iOS үшін:**

App Store дүкенінен "Epson TM Utility" бағдарламасын іздеп жүктеңіз және оны пайдаланатын интеллектуалды құрылғыңызға орнатыңыз.

#### **Android үшін:**

Google PlayTM дүкенінен "Epson TM Utility" бағдарламасын іздеп, жүктеңіз және оны пайдаланатын интеллектуалды құрылғыңызға орнатыңыз.

## **<sup>2</sup> Принтерді орнату**

 $\blacksquare$  TM Utility бағдарламасын іске қосыңыз және "Wi-Fi Setup Wizard" немесе "Bluetooth Setup Wizard" опциясын таңдаңыз.

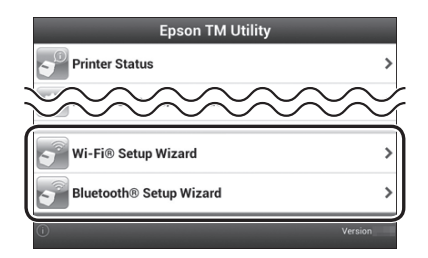

B Орнатуды аяқтау үшін экрандағы нұсқауларды орындаңыз.

## **ДК арқылы орнату**

Компьютер арқылы қосылымды орнату үшін, принтермен бірге қамтамасыз етілген CD дискісінен қызметтік бағдарламалық жасақтаманы орнатыңыз.

Параметрлерді орнату туралы қосымша мәліметтер үшін, TM-P20 Software & Document Disc ішіндегі "Бағдарламалық жасақтаманың пайдаланушы нұсқаулығы" бөлімін қараңыз.

## **Türkçe**

Kullandığınız sisteme uygun olarak, TM-P20 için Wi-Fi/*Bluetooth* bağlantı ayarlarını gerçekleştirin.

### **Hazırlık**

Pili ve rulo kağıdı "Kullanma Kılavuzu"na uygun olarak yükleyin.

## **Akıllı cihazdan ayarlama (iOS/AndroidTM)**

Akıllı bir cihaz kullanarak bağlantıyı ayarlamak için, "Epson TM Utility" uygulamasını kullanın. Aşağıdaki prosedüre bakın ve ayarları gerçekleştirin.

*Not:*

**NFC veya barkod kullanılarak kolay bağlantı işlevi de mevcuttur.**

**<sup>1</sup>** *Epson TM Utility uygulamasını kurma*

#### **iOS:**

App Store'dan "Epson TM Utility" uygulamasını arayıp indirin, ardından kullandığınız akıllı cihaza kurun.

#### **Android:**

Google PlayTM'den "Epson TM Utility" uygulamasını arayıp indirin, ardından kullandığınız akıllı cihaza kurun.

#### **<sup>2</sup>** *Yazıcıyı Ayarlama*

A **TM Utility uygulamasını başlatıp "Wi-Fi Setup Wizard" ya da "Bluetooth Setup Wizard"ı seçin.**

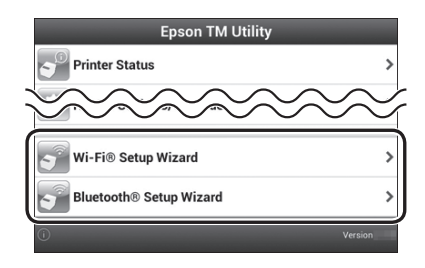

B **Kurulumu tamamlamak için ekrandaki talimatları izleyin.**

### **PC kullanarak ayarlama**

Bağlantıyı bilgisayarla ayarlamak için, yazıcıyla birlikte verilen CD'den yardımcı program yazılımını yükleyin.

Ayarları gerçekleştirme konusunda ayrıntılı bilgi için TM-P20 Software & Document Disc "Software Kullanma Kılavuzu" bölümüne bakın.

## **繁體中文**

根據您正在使用的系統,進行 TM-P20 的 Wi-Fi/藍牙連線設定。

#### **準備工作**

根據「使用說明書」裝入電池並捲紙。

#### **使用智慧型裝置設定 (iOS/AndroidTM)**

若要使用智慧型裝置設定連線,請使用「Epson TM Utility」。請參閱 下列程序進行設定。

**附註:**

另可藉由 NFC 或條碼使用簡易的連線功能。

## **<sup>1</sup> 安裝 Epson TM Utility**

**使用 iOS 時:**

從 App Store 搜尋並下載「Epson TM Utility」, 然後安裝至您正在使 用的智慧型裝置。

**使用 Android 時:**

從 Google Play™ 搜尋並下載「Epson TM Utility」, 然後安裝至您正在 使用的智慧型裝置。

### **<sup>2</sup> 設定印表機**

1 啟動 TM Utility ,並選取「Wi-Fi Setup Wizard」或「Bluetooth Setup Wizard」。

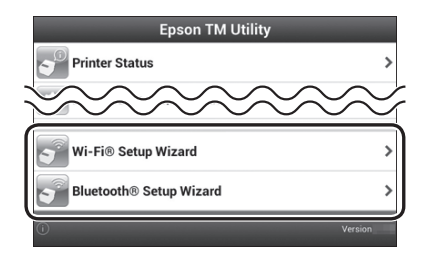

2 依照螢幕上的指示完成設定。

### **使用 PC 設定**

若要使用電腦設定連線,請安裝印表機隨附光碟內的公用程式軟體。 如需進行設定的詳細資訊,請參閱 TM-P20 Software & Documents Disc 中的「Software 使用說明書」。

## **香港繁中**

根據您使用的系統進行 TM-P20 的 Wi-Fi/*Bluetooth* 連線設定。

#### **準備**

按照「使用說明書」為電池及捲紙蓋充電。

## **設定智能裝置 (iOS/AndroidTM)**

使用「Epson TM Utility」進行智能裝置連線設定。按照下列步驟進行 設定。

**備註:**

此外亦可使用 NFC 或條碼快速連線功能。

## **<sup>1</sup> 安裝 Epson TM Utility**

**iOS 用戶:**

於 App Store 搜尋和下載「Epson TM Utility」,並安裝至智能裝置 上。

**Android 用戶:**

於 Google Play™ 搜尋和下載「Epson TM Utility」,並安裝至智能裝置 上。

## **<sup>2</sup> 設定打印機**

1 啟用 TM Utility 並選擇「Wi-Fi Setup Wizard」或「Bluetooth Setup Wizard | 。

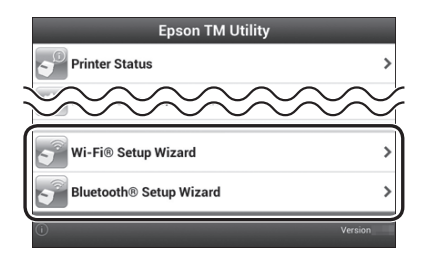

2 按照螢幕指示完成設定。

#### **使用電腦進行設定**

如需使用電腦進行連線設定,請使用打印機附送的光碟安裝工具軟 件。

欲知設定詳情,請參閲 TM-P20 Software & Document Disc 的 「Software 使用說明書」。

## **ภาษาไทย**

ท�ำการตั้งค่าการเชื่อมต่อ Wi-Fi/*Bluetooth* ส�ำหรับ TM-P20 ตามระบบที่คุณ กำลังใช้

## **การจัดเตรียม**

ใส่แบตเตอรีและกระดาษม้วนตาม "คู่มือใช้งาน"

## **การตั้งค่าการใช้อุปกรณ์อัจฉริยะ (iOS/AndroidTM)**

หากต้องการตั้งค่าการเชื่อมต่อโดยใช้อุปกรณ์อัจฉริยะ ใช้ "Epson TM Utility" ดูขั้นตอนต่อไปนี้และท�ำการตั้งค่า

#### **หมายเหตุ:**

นอกจากนี้ ยังสามารถใช้ฟังก์ชันการตั้งค่าอย่างง่ายโดยใช้ NFC หรือ บาร์โค้ด

## **<sup>1</sup> การติดตั้ง Epson TM Utility**

#### **ส�ำหรับ iOS:**

้ค้นหาและดาวน์โหลด ``Epson TM Utility″ จาก App Store จากนั้นติดตั้งใน<br>อปกรณ์อัจฉริยะที่คุณกำลังใช้

#### **ส�ำหรับ Android:**

้ค้นหาและดาวน์โหลด ``Epson TM Utility″ จาก Google Play™ จากนั้นติดตั้ง<br>ในอปกรณ์อัจฉริยะที่คุณกำลังใช้

## **<sup>2</sup> การตั้งค่าเครื่องพิมพ์**

A เปิด TM Utility และเลือก "Wi-Fi Setup Wizard" หรือ "Bluetooth Setup Wizard"

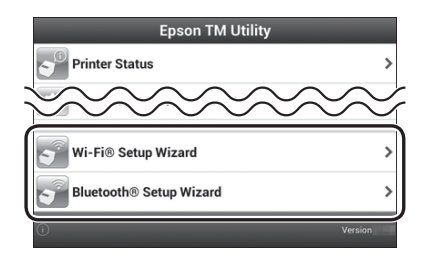

ี่ 2 ทำตามคำแนะนำบนหน้าจอเพื่อเสร็จสิ้นการตั้งค่า

## **การตั้งค่าโดยใช้ PC**

หากต้องการตั้งค่าการเชื่อมต่อโดยใช้คอมพิวเตอร์ ให้ติดตั้งยูทิลิ ตี้ ซอฟต์แวร์จาก CD ที่ให้มาพร้อมกับเครื่องพิมพ์ ส�ำหรับรายละเอียดวิธีการตั้งค่า ดูที่ "Software คู่มือผู้ใช้งาน" ใน TM-P20 Software & Document Disc

## **Bahasa Indonesia**

Lakukan pengaturan sambungan Wi-Fi/*Bluetooth* untuk TM-P20 berdasarkan sistem yang Anda gunakan.

#### **Persiapan**

Masukkan baterai dan gulungan kertas berdasarkan "Manual Pengguna".

## **Pengaturan menggunakan perangkat pintar (iOS/AndroidTM)**

Untuk mengkonfigurasikan sambungan menggunakan perangkat pintar, gunakan "Epson TM Utility". Lihat prosedur berikut dan lakukan pengaturan.

#### *Catatan:*

**Fungsi sambungan mudah menggunakan NFC atau barcode juga tersedia.**

## **<sup>1</sup>** *Menginstal Epson TM Utility*

#### **Untuk iOS:**

Cari dan download "Epson TM Utility" dari App Store, lalu instal di perangkat pintar yang Anda gunakan.

#### **Untuk Android:**

Cari dan download "Epson TM Utility" dari Google Play<sup>™</sup>, lalu instal di perangkat pintar yang Anda gunakan.

## **<sup>2</sup>** *Mengkonfigurasi Printer*

A **Mulai TM Utility, lalu pilih "Wi-Fi Setup Wizard" atau "Bluetooth Setup Wizard".**

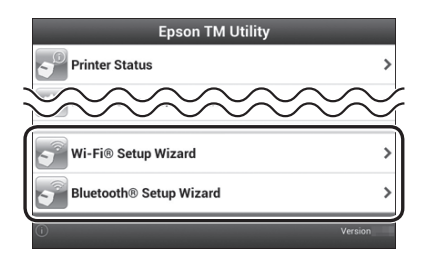

B **Ikuti petunjuk di layar untuk menyelesaikan konfigurasi.**

#### **Pengaturan menggunakan PC**

Untuk mengkonfigurasi sambungan menggunakan komputer, instal perangkat lunak utilitas dari CD yang diberikan bersama printer. Untuk info rinci tentang cara melakukan pengaturan, lihat "Manual Pengguna Perangkat Lunak" dalam TM-P20 Software & Document Disc.

**2 إعداد الطابعة**

 **أو" Wi-Fi Setup Wizard" وحدد TM Utility تشغيل ابدأ** A **."Bluetooth Setup Wizard"**

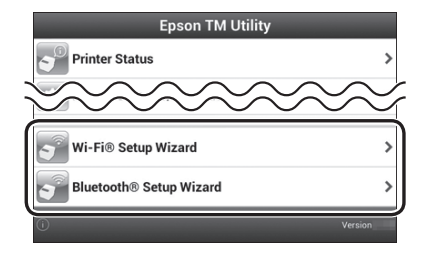

B **اتبع التعليمات املعروضة على الشاشة إلكمال اإلعداد.**

**اإلعداد باستخدام كمبيوتر**

لإعداد الاتصال باستخدام كمبيوتر. ثبِّت برنامج الأداة المساعدة من القرص المضغوط المرفق بالطابعة.

لالطالع على تفاصيل بشأن كيفية ضبط اإلعدادات، راجع "دليل مستخدم البرنامج" في .TM-P20 Software & Document Disc

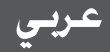

ضبط إعدادات اتصال Fi-Wi أو *Bluetooth* للطابعة 20P-TM حسب نظام التشغيل الذي تستخدمه.

> **اإلعداد** ركَب البطارية ولفة الورق وفقًا لتعليمات "دليل المستخدم".

## **اإلعداد باستخدام جهاز ذكي )نظام التشغيل iOS أو AndroidTM)**

لإعداد الاتصال باستخدام جهاز ذكي. استخدم "Epson TM Utility". راجع الإجراء التالي واضبط الإعدادات.

**مالحظة:**

**ً تتوفر أيضا وظيفة االتصال السهل باستخدام تقنية االتصال قريب املدى )NFC )أو رمز شريطي.**

*Epson TM Utility* **<sup>1</sup> تثبيت**

#### **نظام التشغيل iOS:**

ابحث عن برنامج ″Epson TM Utility" ونزِّله من App Store. ثم ثبِّته في الجهاز الذكي الذي تستخدمه.

#### **نظام التشغيل Android:**

ابحث عن برنامج ″Epson TM Utility" ونزِّله من ™Google Play. ثم ثبِّته في الجهاز الذكي الذي تستخدمه.

**التنبيهات**

جميع احلقوق محفوظة. ال يجوز إعادة طباعة هذه النشرة أو تخزينها في نظام يتيح استرداد المعلومات منه أو إرسالها إليه بأي شكلٍ كان أو بأية وسيلة سواء أكانت إلكترونية أو<br>ميكانيكية أو تصويرية أو تسجيلية أو غير ذلك دون الحصول على إذن خطي مسبق من شركة Seiko Epson Corporation. ولا تتحمل الشركة أي مسؤولية بشأن استخدام المعلومات الواردة في هذه الوثيقة. وعلى الرغم من أنه قد مت اتخاذ جميع االحتياطات أثناء إعداد هذا الدليل، إال أن شركة Corporation Epson Seiko ال تتحمل أية مسؤولية ناجتة من سهو أو خطأ. ولا تتحمل الشركة أي مسؤولية بسبب الأضرار الناجمة عن استخدام المعلومات الواردة في هذه الوثيقة.

كما ال تتحمل شركة Corporation Epson Seiko أو الشركات التابعة لها أية مسؤولية جتاه مشتري هذا املنتج أو أطراف ثالثة بسبب أضرار أو خسائر أو تكاليف أو نفقات يتكبدها المشتري أو الأطراف الثالثة نتيجة: الحوادث أو سوء استخدام هذا المنتج أو إساءة استخدامه (باستثناء الولايات المتحدة) أو إجراء تعديلات أو تصليحات أو تغييرات غير مرخصة على هذا المنتج أو الإخفاق في الالتزام التام بتعليمات التشغيل والصيانة الصادرة عن .Seiko Epson Corporation

وال تتحمل Corporation Epson Seiko أية مسؤولة عن أية أضرار أو مشاكل ناجمة عن استخدام أية منتجات اختيارية أو استهلاكية أخرى غير تلك الحددة كمنتجات أصلية من Epson أو منتجات Epson ِ املعتمدة من قبلCorporation Epson Seiko. **مالحظة:** محتويات هذا الدليل عرضة للتغيير دون إشعار مسبق.

EPSON هي عالمة جتارية مسجلة لشركة Corporation Epson Seiko. Vision Your Exceed هي عالمة جتارية مسجلة أو عالمة جتارية لشركة .Seiko Epson Corporation RFi-Wi هي عالمة جتارية مسجلة لشركة RAlliance Fi-Wi. العلامة النصية ®Bluetooth وشعاراتها هي علامات جارية مسجلة لشركة .Bluetooth SIG, Inc ومملوكة لها، وال تستخدم Corporation Epson Seiko مثل هذه العالمات إال مبوجب ترخيص. IOS هي عالمة جتارية أو عالمة جتارية مسجلة لشركة Cisco في الواليات املتحدة وبلدان أخرى وتستخدم مبوجب ترخيص. Android وPlay Google هما عالمتان جتاريتان لشركة Inc ,Google.

جميع العلامات التجارية الأخرى هي ملك لأصحابها العنيين وتستخدم لغرض خديد الهوية فقط.

© Seiko Epson Corporation 2014-2015. All rights reserved. Printed in China

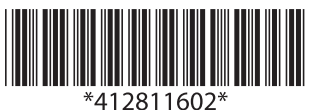